**PREFEITURA DO MUNICIPIO DE SÃO PAULO – PMSP SECRETARIA MUNICIPAL DE PLANEJAMENTO, ORÇAMENTO E GESTÃO – SEMPLA COORDENADORIA DE GESTÃO DE PESSOAS – COGEP DEPARTAMENTO DE RECURSOS HUMANOS – DERH DIVISÃO DE GESTÃO DE TEMPO DE SERVIÇO E INFORMAÇÕES – DERH 3** 

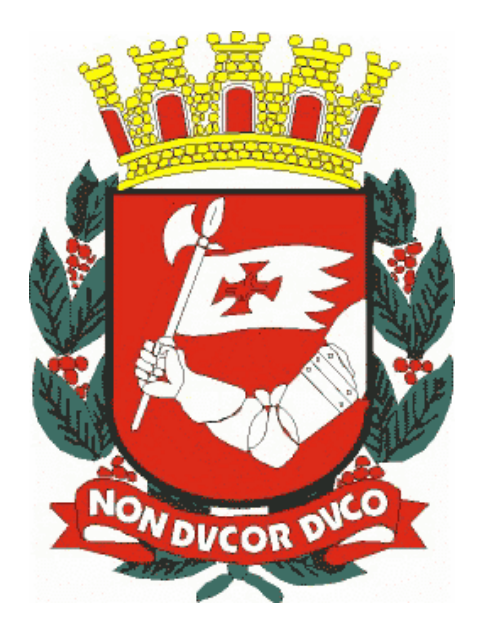

# **PORTAL DO SERVIDOR - ÁREA PRIVADA PROCEDIMENTOS PARA GERAÇÃO DE SENHA**

Elaboração e Revisão: **Divisão de Gestão de Tempo de Serviço e Informações – DERH 3** Revisado: Março de 2014.

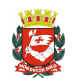

Dúvidas sobre a utilização deste manual poderão ser dirimidas pessoalmente ou por telefone, conforme discriminado.

#### **Secretaria Municipal de Planejamento, Orçamento e Gestão – SEMPLA Coordenadoria de Gestão de Pessoas - COGEP Departamento de Recursos Humanos - DERH Divisão de Gestão de Tempo de Serviço e Informações - DERH 3**

Rua Líbero Badaró nº 425, 7º andar, Centro - CEP 01009-000, São Paulo/SP Fone: 3396.7182 Fax: 3101.9143

Consulte também a versão digitalizada, freqüentemente atualizada, deste manual na página de **MANUAIS do DERH**, no **site da PMSP na internet** (vide endereço abaixo):

**www.prefeitura.sp.gov.br/manuaisrh**

e-mail: **semplacogepderh3@prefeitura.sp.gov.br**

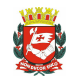

## **CONTEÚDO**

**I. OBJETIVO** 

- **II. CATEGORIAS ABRANGIDAS**
- **III. PROCEDIMENTOS GERAIS**

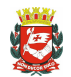

#### **I. OBJETIVO**

Apresentar uma nova ferramenta facilitadora de acesso a dados pessoais e funcionais via web.

#### **II. CATEGORIAS ABRANGIDAS**

Todos os servidores da PMSP, inclusive Aposentados e Pensionistas.

#### **III. PROCEDIMENTOS GERAIS**

Utilizar a ferramenta SENHA PORTAL e capacitar as Unidades de Recursos Humanos no fornecimento dessa senha para os servidores.

#### **(Tabelas -> WEB -> Controle de Acesso de Funcionários)**

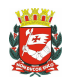

 GERAÇÃO DE SENHA PARA ACESSO AO PORTAL DO SERVIDOR – ÁREA PRIVADA

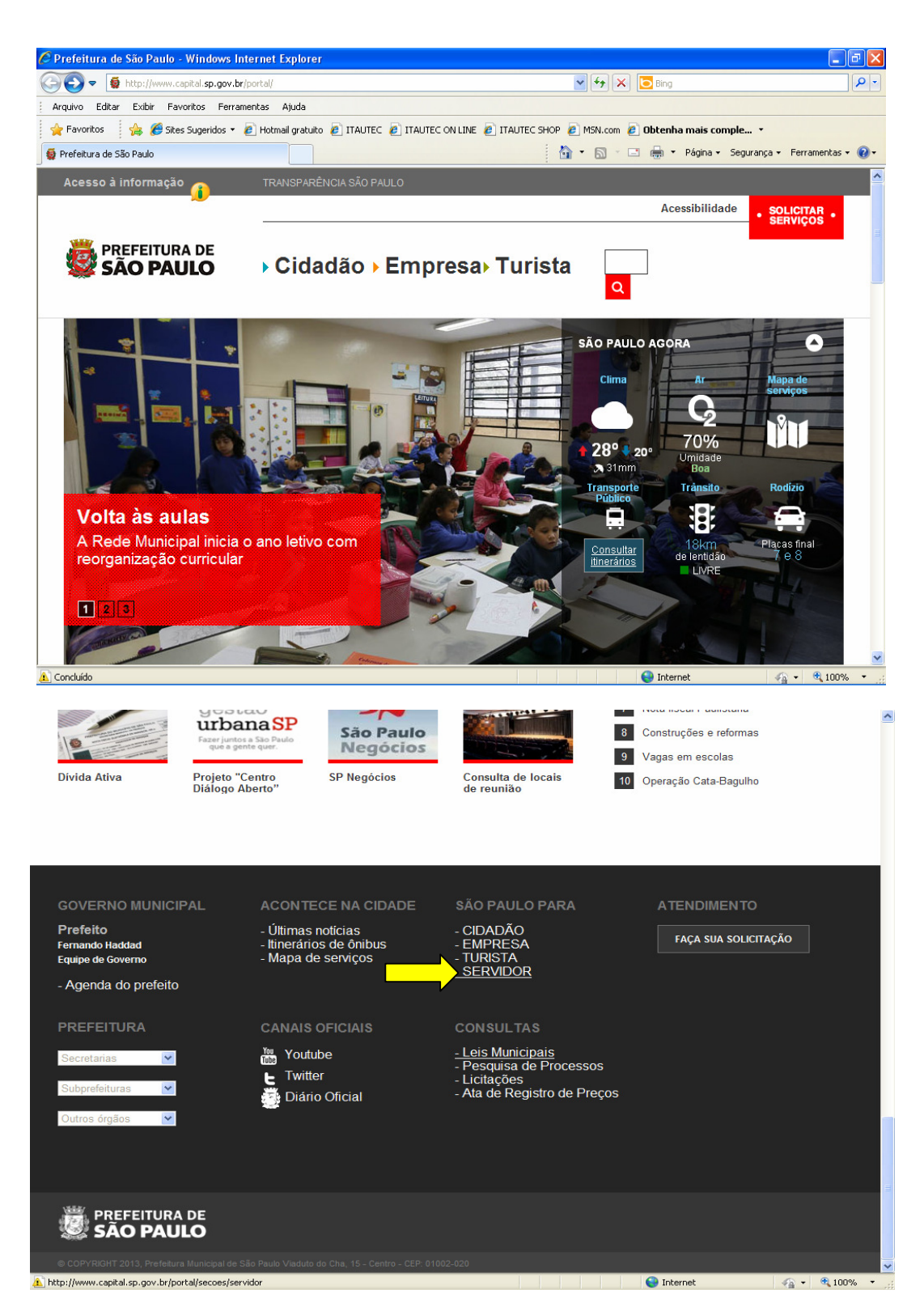

Portal da Prefeitura do Município de São Paulo no endereço: http://www.capital.sp.gov.br Rolar a tela até o final da pagina (fig 2), e localizar o link Servidor como indicado na figura acima.

![](_page_5_Picture_0.jpeg)

#### Descer até o meio da Pagina em Serviços para Servidores selecionar: Minhas informações; Holerite e Informes de Rendimentos

![](_page_5_Picture_20.jpeg)

![](_page_6_Picture_1.jpeg)

#### Selecionar o item: Meu Holerite

![](_page_6_Picture_19.jpeg)

![](_page_7_Picture_0.jpeg)

![](_page_7_Picture_15.jpeg)

![](_page_8_Picture_0.jpeg)

 GERAÇÃO DE SENHA PARA ACESSO AO PORTAL DO SERVIDOR – ÁREA PRIVADA

Ou você poderá acessar diretamente o Portal do Servidor digitando o endereço:

www.prefeitura.sp.gov.br/servidores ou ainda seguir diretamente para tela de login através do endereço: www.areaprivada.prefeitura.sp.gov.br. Veja como fazer nas figuras a seguir.

![](_page_8_Picture_4.jpeg)

Dentro do Portal do Servidor, localizar no lado esquerdo da tela o link para a área privada.

![](_page_9_Picture_0.jpeg)

Ou diretamente através do endereço: www.areaprivada.prefeitura.sp.gov.br

![](_page_9_Picture_27.jpeg)

Tela de login, acesso ao dados pessoais do Servidor, Holerite Eletrônico, Informes de Rendimentos etc...

www.areaprivada.prefeitura.sp.gov.br

![](_page_10_Picture_0.jpeg)

Área exclusiva para as URH's e Sugesp's.

![](_page_10_Picture_33.jpeg)

### **PARA A GERAÇÃO DE SENHA:**

Dentro do Sigpec, abrir a aba tabelas e acessar o sub menu WEB localizado mais abaixo, em seguida escolher a opção:

- Controle de Acesso de Funcionários.

![](_page_11_Picture_0.jpeg)

![](_page_11_Picture_18.jpeg)

Clicar no ícone para entrar em modo de Consulta

![](_page_12_Picture_0.jpeg)

![](_page_12_Figure_2.jpeg)

Digite o **RF com 7 dígitos** do funcionário e clique no ícone para efetuar a consulta

![](_page_13_Picture_0.jpeg)

![](_page_13_Picture_18.jpeg)

Nesta tela, acionar a Caixa de Seleção da coluna Acesso

![](_page_14_Picture_0.jpeg)

![](_page_14_Picture_30.jpeg)

- 1 Altere a situação para **Habilitado**
- 2 Salve a alteração

![](_page_15_Picture_0.jpeg)

![](_page_15_Picture_19.jpeg)

Confirmação da Habilitação do funcionário. Clique OK na caixa de Informação do Sistema

![](_page_16_Picture_0.jpeg)

![](_page_16_Picture_19.jpeg)

Clique no botão Gerar nova senha

![](_page_17_Picture_0.jpeg)

![](_page_17_Figure_2.jpeg)

Tela para confirmação da alteração da senha (ou criação da nova)

![](_page_18_Picture_0.jpeg)

![](_page_18_Picture_18.jpeg)

Nova senha gerada

![](_page_19_Picture_0.jpeg)

![](_page_19_Picture_24.jpeg)

OK a senha foi gerada com sucesso: **stdelrzm** 

**Observação: Anote a senha ou a repasse antes de clicar no botão OK, caso contrario irá ter de gerar nova senha. Em seguida clicar no botão ok para habilitar a nova senha.**

![](_page_20_Picture_0.jpeg)

![](_page_20_Picture_22.jpeg)

Nova tela inicial da área de acesso privado do Portal do Servidor

Tela de acesso às informações do servidor/área privada

![](_page_21_Picture_0.jpeg)

![](_page_21_Picture_30.jpeg)

Observe que a senha fornecida deve ser alterada para uma senha pessoal personalizada, logo no primeiro acesso.

Esta senha deverá conter no mínimo 8 caracteres e no máximo 15, podendo-se utilizar letras e números, sendo que as letras podem ser maiúsculas ou minúsculas.

A senha não tem temporalidade, ou seja: não expira depois de um prazo determinado.

![](_page_22_Picture_0.jpeg)

![](_page_22_Picture_19.jpeg)

Caso os dados apresentados não sejam do próprio usuário, ele será redirecionado para a tela inicial.

![](_page_23_Picture_0.jpeg)

![](_page_23_Picture_19.jpeg)

Após regularizada e cadastrada a nova senha pessoal, o servidor ativo, aposentado ou pensionista será direcionado ao menu de opções do Portal do Servidor – Área Privada.

![](_page_24_Picture_0.jpeg)

![](_page_24_Picture_40.jpeg)

Acessando o Holerite.

**Obs. Para servidores com mais de um vinculo é necessário clicar, no canto inferior esquerdo da tela, sobre a palavra VINCULO, e posterior selecionar o vinculo necessário:**

![](_page_24_Figure_5.jpeg)

**EVENTUAIS DÚVIDAS DEVERÃO SER ENVIADAS PARA O E-MAIL DESTA DIVISÃO, NO SEGUINTE ENDEREÇO: semplacogepderh3@prefeitura.sp.gov.br**

![](_page_25_Picture_1.jpeg)

Modelo de carta enviada aos servidores.

#### **PREZADO SERVIDOR ATIVO, APOSENTADO OU PENSIONISTA:**

A Prefeitura de São Paulo está lançando o novo **PORTAL DO SERVIDOR – ÁREA PRIVADA**, destinado exclusivamente para fins de consultas sobre suas informações funcionais.

No novo **PORTAL DO SERVIDOR – ÁREA PRIVADA** você poderá consultar:

- Holerite
- Comprovante de rendimentos pagos e de imposto sobre a renda retido na fonte, anocalendário 2013, exercício de 2014.

Progressivamente, novos itens de consultas relativas a sua vida funcional serão disponibilizados.

O novo **PORTAL DO SERVIDOR – ÁREA PRIVADA** pode ser acessado:

- Pela área livre do Portal do Servidor (**www.prefeitura.sp.gov.br/servidores**), clicando no item **ÁREA PRIVADA** constante do menu à esquerda da tela;
- Diretamente pelo endereço **www.prefeitura.sp.gov.br/areaprivada**.

Suas informações estão resguardadas com segurança absoluta e só podem ser acessadas com uso de **senha criptografada.**

**ATENÇÃO:** para seu primeiro acesso,

- 1. Informe no campo USUÁRIO seu REGISTRO FUNCIONAL com 7 dígitos
- 2. Sua senha para o primeiro acesso é: **abcdefgh**

Para garantir a total segurança do novo sistema, no primeiro acesso essa senha vai expirar e você deverá digitar uma nova, **CONSTITUÍDA DE 8 A 15 POSIÇÕES, COM CARACTERES ALFABÉTICOS E/OU NUMÉRICOS DISTINGUINDO MAIÚSCULOS E MINÚSCULOS**.

Caso perca ou esqueça a senha que você criou, entre em contato com a Unidade de Recursos Humanos da sua Secretaria ou com a Supervisão de Gestão de Pessoas da sua Subprefeitura, para que seja gerada uma outra senha provisória.

Essa senha provisória vai expirar no seu primeiro acesso, e você deverá digitar uma nova senha, seguindo os mesmos passos acima informados.

#### **Reforçamos que a segurança das suas informações depende do uso correto da sua senha; portanto, NUNCA a divulgue para terceiros.**

![](_page_26_Picture_1.jpeg)

#### **COMUNICADO Nº 001/2014/DERH.3**

**DATA: 14/03/2014**

**DIRIGIDO: às Unidades de Recursos Humanos das Secretarias Municipais - URH e Supervisões de Gestão de Pessoas das Subprefeituras - SUGESP.**

**ASSUNTO: FORNECIMENTO DE SENHA PROVISÓRIA PARA O PORTAL DO SERVIDOR AREA PRIVADA.** 

**PREZADOS(AS) SENHORES(AS)**

**Informamos que desde 21/02/2014 encontra-se em produção a nova ÁREA PRIVADA dentro do Portal do Servidor (www.prefeitura.sp.gov.br/areaprivada)** 

**Para acessar o seu conteúdo PELA PRIMEIRA VEZ, existe a necessidade de utilizar-se da senha provisória encaminhada através de carta a todos os servidores ativos, aposentados e pensionistas da Administração Direta.**

**Orientamos a todas as unidades que, ao serem procuradas por seus servidores ativos ou aposentados, em caso de não recebimento ou extravio da carta, perda ou esquecimento da senha (provisória ou personalizada), que forneçam NOVA SENHA PROVISÓRIA, conforme orientações do treinamento realizado em dezembro de 2013.** 

**O manual do treinamento acima referido encontra-se disponível permanentemente para download. Clique no link: Manual de Geração de Senha Portal Area Privada ou acesse o respectivo item na página www.prefeitura.sp.gov.br/manuaisrh.** 

**Obs. Para servidores com mais de um vinculo é necessário clicar, no canto inferior esquerdo da tela, sobre a palavra VINCULO, e posterior selecionar o vinculo necessário:**

![](_page_26_Figure_12.jpeg)

**EVENTUAIS DÚVIDAS DEVERÃO SER ENVIADAS PARA O E-MAIL DESTA DIVISÃO, NO SEGUINTE ENDEREÇO: semplacogepderh3@prefeitura.sp.gov.br**

#### **Atenciosamente,**

**DIVISÃO DE GESTÃO DE TEMPO DE SERVIÇO E INFORMAÇÕES - DERH 3 DEPARTAMENTO DE RECURSOS HUMANOS - DERH**

DIVISÃO DE GESTÃO DE TEMPO DE SERVIÇO E INFORMAÇÕES – DERH 3 27

![](_page_27_Picture_1.jpeg)

**COORDENADORIA DE GESTÃO DE PESSOAS - COGEP**